# NVIM Quick Reference Guide Native vegetation permitted clearing regulations

– mapped and modelled information

# **What is NVIM?**

NVIM stands for Native Vegetation Information Management and is a system to access Victoria's native vegetation information.

# **Accessing NVIM**

NVIM is a web-based system available to the public – [http://nvim.depi.vic.gov.au.](http://nvim.depi.vic.gov.au/) The home page provides information about the system and tools available.

# **About mapped and modelled template**

Under Victoria's native vegetation permitted clearing regulations, native vegetation condition scores and strategic biodiversity scores are required for a proposed clearing or offset sites. The mapped and modelled template has been developed to assist users to determine these scores.

### **1. Select the map template**

• From the home page, under **NVIM map** select **Proceed to map.**

• On information panel, select **Native vegetation permitted clearing** 

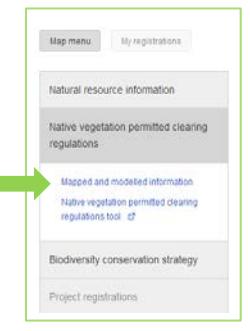

• Select the **Mapped and modelled information** template.

#### **2. Search for property**

**regulations.**

- Enter a full property address or a Standard Parcel Identifier (SPI) in the **Search** bar (note: SPI is separated using "**\**").
- Address will be displayed in **information panel** on the left and marked on map (*Note: several options may appear – choose one and the map zooms to display the parcel*).
- For more advanced searching please see the Quick reference guide – General.

#### **3. Mark out area of interest**

- Select a drawing tool from the **Select draw tool** drop list a the top of the map. Note only the polygon and circle will provide a calculable result.
- Drawing tools available in NVIM include:
	- Draw a polygon to mark up an area
	- Draw a line to indicate a fence line
		- Place a point to mark out a feature
- draw tool v Edit Deleta Delete all  $\begin{array}{ccc}\n & \text{Draw a polygon} \\
 + & \text{Draw a polygon feature}\n\end{array}$ Draw a line<br>Draw a line feature Place a point<br>Place a point feature  $\triangle$ Mark a circle (15m radius)<br>
Place a circle (15m radius) feature
	- Mark a circle to outline a 15m radius circle around a point or a scattered tree.
- All areas marked up will be numbered and should be clearly identified.
- For more information on drawing tools please see the Quick reference guide – General.

# **4. Calculating scores**

- The information panel contains the calculable scores:
	- Scores can be calculated for native vegetation condition and strategic biodiversity score.
	- To calculate the scores select one or both layers from the Layers menu.

# **5. Viewing the scores**

- When layer is selected and native vegetation has been marked select to Calculate strategic biodiversity score or to Calculate condition score in the information panel.
- Scores are returned for each polygon or circle marked on the map.

Scores are recalculated when

Strategic biodiverstiv score Native vegetation condition Calculate the strategic

Legend Permitted clearing layers

Layers

Polygon feature 2:<br>Area: 0.016 ha<br>Strategic biodiverstiy 0.381 Circle (15m radius) feature 1:<br>Area: 0.071 ha 0.071 0.071<br>Strategic biodiverstiy 0.381

biodiverstiv score

Calculate condtion score

- Polygon feature 2:<br>Area: 0.016 ha<br>Conditon score: 0.200 Circle (15m radius) feature 1:<br>Area: 0.071 ha<br>Conditon score: 0.200
- drawings are edited or moved. For more information on editing and moving your drawings please see the Quick reference guide – General.

### **Common errors**

- Errors have been built into NVIM to return common error messages if:
	- the area drawn is too large
	- drawing is outside Victoria or over a water body the calculations will return an exception value (-99)
- A result cannot be calculated for a point or a line.

# **Points to Note**

- No information can be saved. To save your work we suggest doing a screen print or printing the page to a PDF.
- NVIM is not supported by Internet Explorer 8 or below. Please use Internet Explorer 9 or later, Chrome or Firefox.

# **Other reference guides for NVIM**

Other reference guides to use in conjunction with this one include for specific templates include:

- General provides more information on searching, selecting templates and layers, using the drawing, editing and deleting tools.
- Native vegetation for permitted clearing regulations tool.
- Estimate your obligations under the Biodiversity Conservation Strategy
- Biodiversity in the Victorian planning provisions

# **More Information**

Further information regarding the NVIM system is available on the DEPI website [www.depi.vic.gov.au/nvim](http://www.depi.vic.gov.au/nvim)

> Department of Environment and Primary Industries Victor

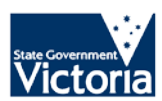

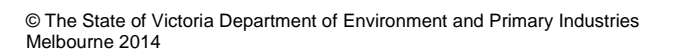

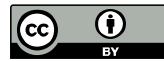

This work is licensed under a Creative Commons Attribution 3.0 Australia licence. You are free to re-use the work under that licence, on the condition that you credit the State of Victoria as author. The licence does not apply to any images, photographs or branding, including the Victorian Coat of Arms, the Victorian Government logo and the Department of Environment and Primary Industries logo. To view a copy of this licence, visit <http://creativecommons.org/licenses/by/3.0/au/deed.en>

ISBN 978-1-74287-982-6 (pdf)

ISBN 978-1-74287-983-3 (word)

#### National Relay Service on 133 67[7 www.relayservice.com.au.](http://www.relayservice.com.au/) This document is also available on the internet at [www.depi.vic.gov.au](http://www.depi.vic.gov.au/)

**Accessibility**

**Disclaimer** This publication may be of assistance to you but the State of Victoria and its employees do not guarantee that the publication is without flaw of any kind or is wholly appropriate for your particular purposes and therefore disclaims all liability for any error, loss or other consequence which may arise from you relying on any information in this publication.

If you would like to receive this publication in an alternative format, please telephone DEPI Customer Service Centre 136 186, emai[l customer.service@depi.vic.gov.au,](mailto:customer.service@depi.vic.gov.au) via the

> Department of **Environment and Primary Industries** Vict

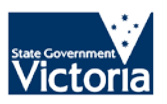

www.depi.vic.gov.au